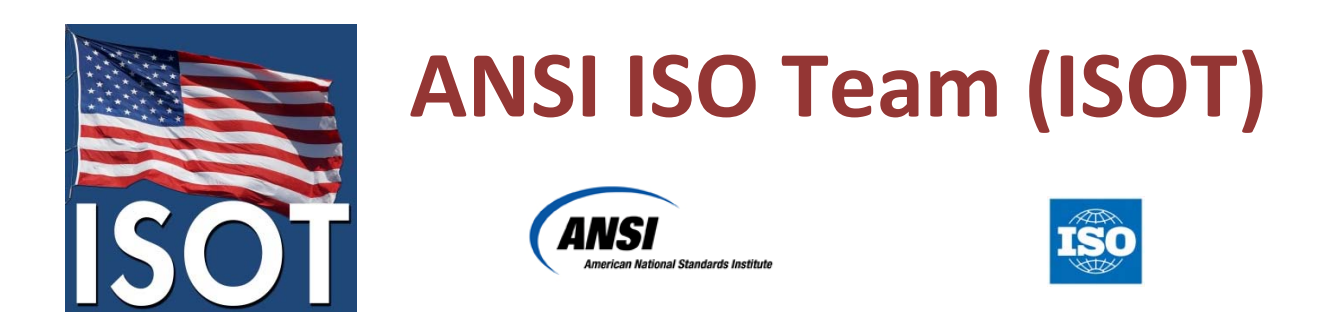

## **ANSI's Online U.S. TAG and ISO Secretariat Operations Training Courses**

**For first time users, follow steps 1 – 10 below. If you have already set up an account, follow steps 3 – 10 to complete the training.** 

- 1) Open the training web link: https://ansi.talentlms.com.
- 2) Click "Sign up" on the top right-hand corner of the webpage and follow the prompt to set up your account.
	- NOTE: When creating your account, please use the email address on file with ANSI.
	- NOTE: ANSI needs to approve each user before you begin the training. Once ANSI has approved your registration, you will receive an email confirming your registration:

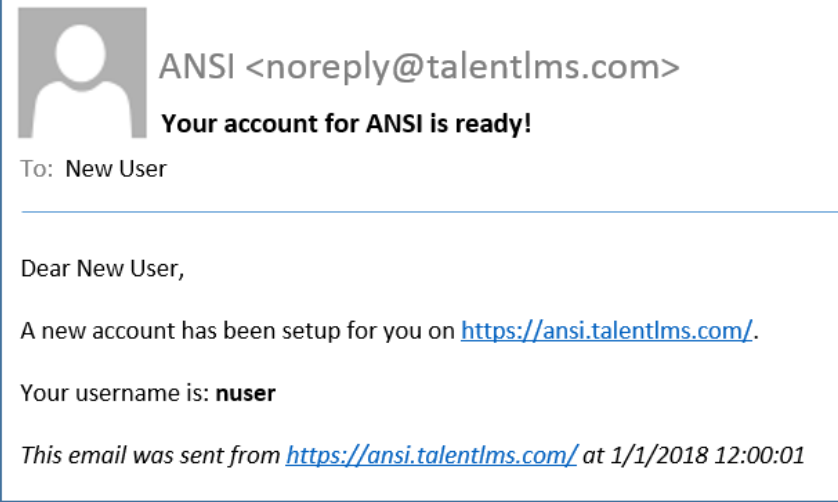

3) Upon receiving the above email, open the training web link (https://ansi.talentlms.com) to start your training.

4) The U.S. TAG and Secretariat training courses are comprised of a number of modules. They are outlined on the home screen as follows:

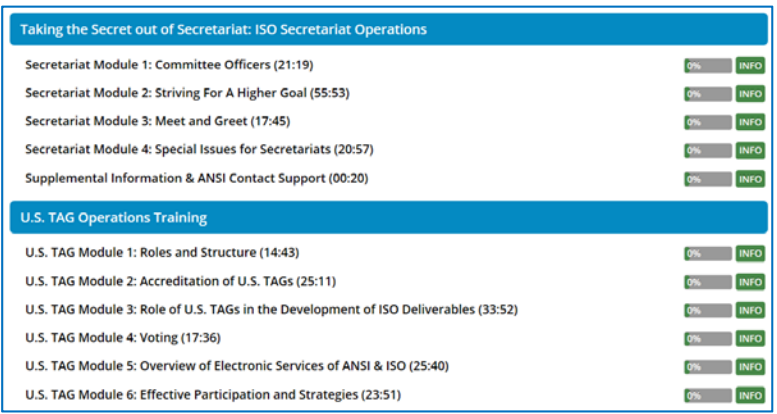

- 5) To start, click on a Module and when it opens press play.
- 6) Watch the Module in its entirety.
- 7) At the end of the Module, the **Completed. Let's continue >** link will become active. Upon clicking this link you will be directed to a brief quiz on that Module.
- 8) Click the **Start test** button to begin the quiz and complete the questions.
- 9) Upon completing the quiz, a screen will pop-up informing you that the Module was completed.:

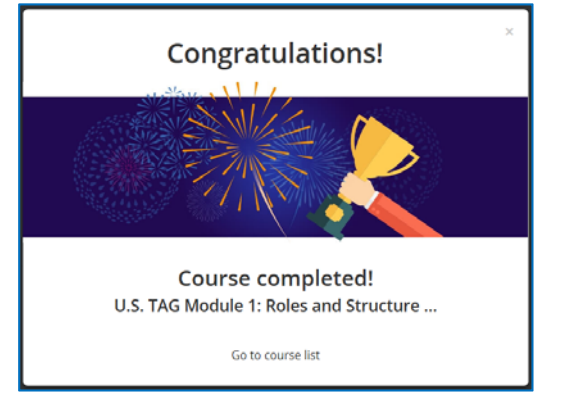

- 10) Click on "Go to course list" to be brought back to the home screen and complete the remaining Modules at your own pace following this process.
- 11) After completing all of the U.S. TAG or ISO Secretariat modules, you will receive a certificate via email.